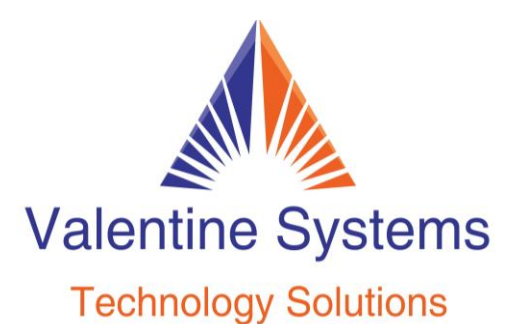

## CONTACT US FOR SUPPORT: 631-862-1339

## **Yealink T54W Setup Wifi:**

Go to Menu > Basic > Wi-Fi

1. Choose [x] Available Network[s], "x" being the number of available networks

2. Choose Enter

3. Choose the desired Wi-Fi network

4. Choose Connect

5. Enter the password - Make sure you change the button in the display to enter the letters or numbers you need. 2aB, abc, ABC, or 123. For symbols while on the abc option, press 1 until you get the symbol you want.

6. Choose Ok

If it successfully connected, you should see a check mark next to your Wi-Fi name

See below for special characters

## **Entering Data and Editing Fields**

You can enter data and edit fields using the phone keypad.

Keypad on the phone provides different characters (or numbers) when using the 2aB, abc, Abc, ABC or 123 input mode. You can change the following input modes to enter data and edit fields on your phone. When your phone keypad matches the input mode, you can press the keypad repeatedly to view the character (or number) options and stop to select. When the character (or number) you want to enter displays in the field, wait for one second, and enter the next character (or number).

The following table lists the input modes and character (or number) options for the keypad:

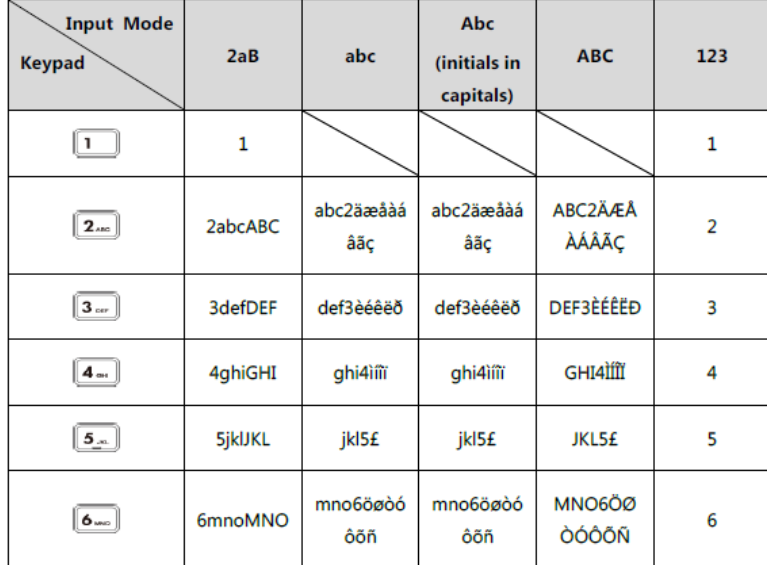

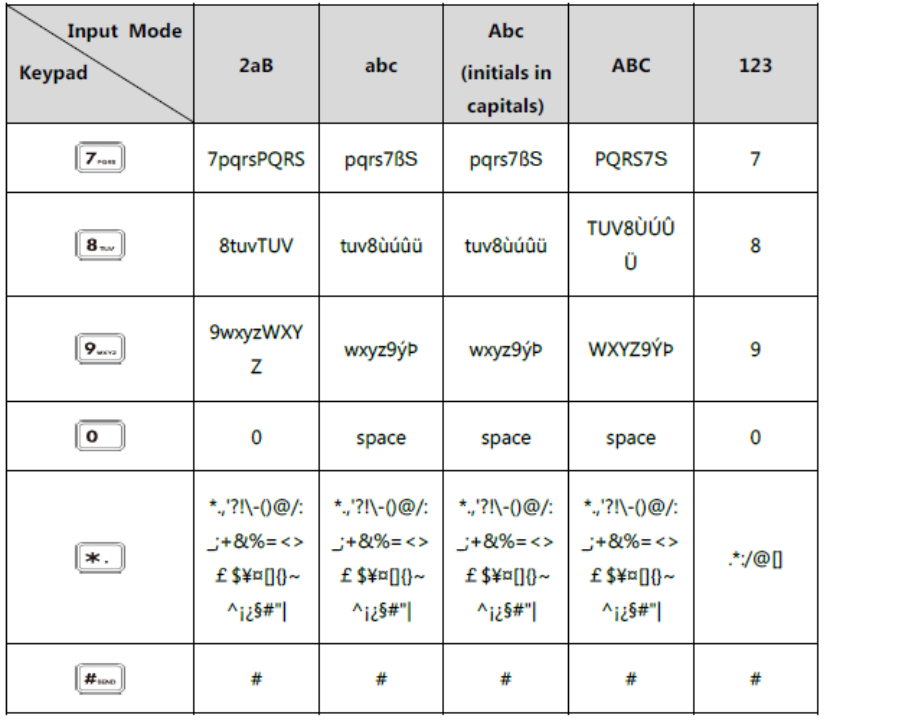